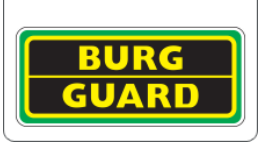

## **(S)FTP Test**

Mit Systemen von BURG-GUARD ist es möglich Daten auch auf FTP Servern zu speichern. Die korrekte Einrichtung von FTP / (S)FTP kann mit Programmen wie OpenSSH, Filezilla Server, REBEX usw. getestet werden, bevor eine Einbindung in ein komplexes Netzwerk erfolgt.

- Laden Sie Ihr bevorzugtes Testprogramm herunter
- Legen Sie einen User mit einem Passwort an
- Legen Sie das Verzeichnis fest, auf das der User zugreifen können soll
- Konfigurieren Sie die Firewall / den Windows Defender so, dass eingehende Daten zugelassen werden.

Beispiel aus dem Programm REBEX Tiny SFTP Server v 1.0.16:

Die Festlegung des Users und Passworts erfolgt über das Configuration file.

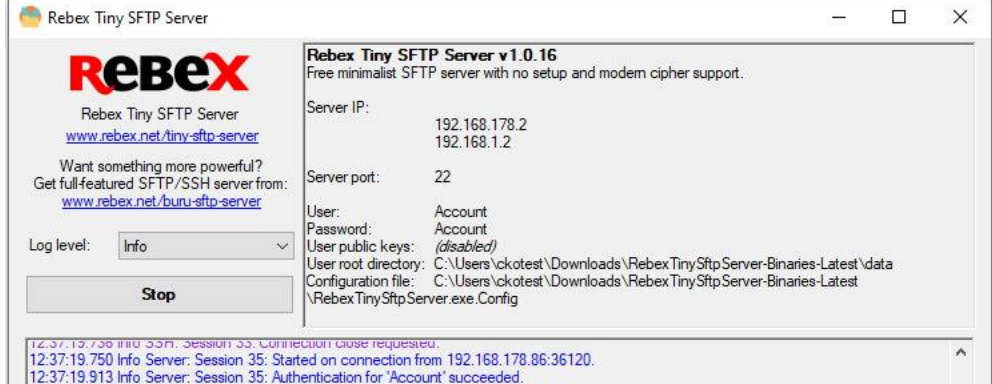

Beispiel Einstellungen BURG-GUARD BWNC-832RDCA-G2 Kamera mit Upload auf einen FTP Server per SFTP:

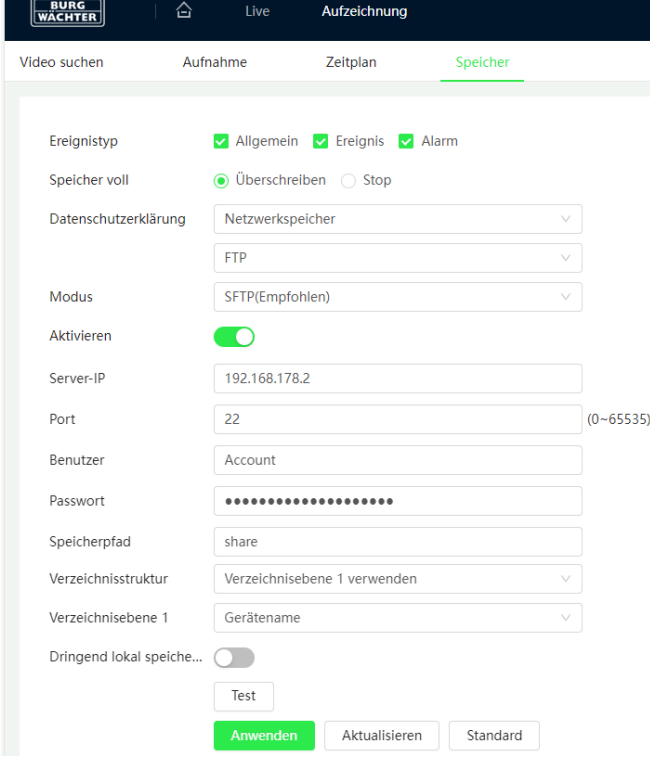

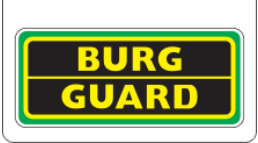

## **Einrichtung der Windows Defender Firewall - I**

Um die nötigen Regeln in der Windows Defender Firewall vorzunehmen, gehen Sie wie folgt vor:

- Öffnen Sie hierzu "Windows Defender Firewall mit erweiterter Sicherheit"
- Wählen Sie eingehende Regeln
- Wählen Sie neue Regel…

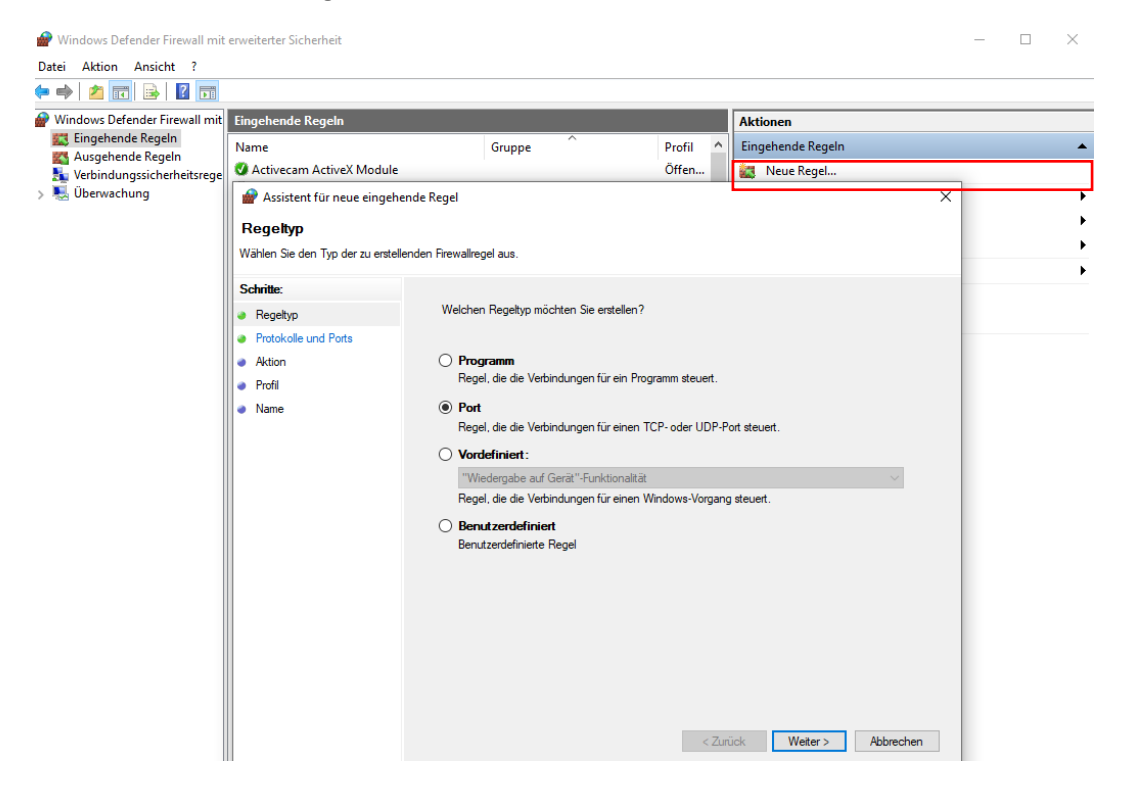

• Wählen Sie "Port" aus und klicken Sie auf "Weiter >"

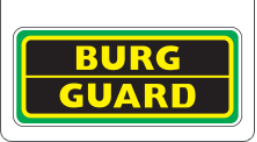

## **Einrichtung der Windows Defender Firewall - II**

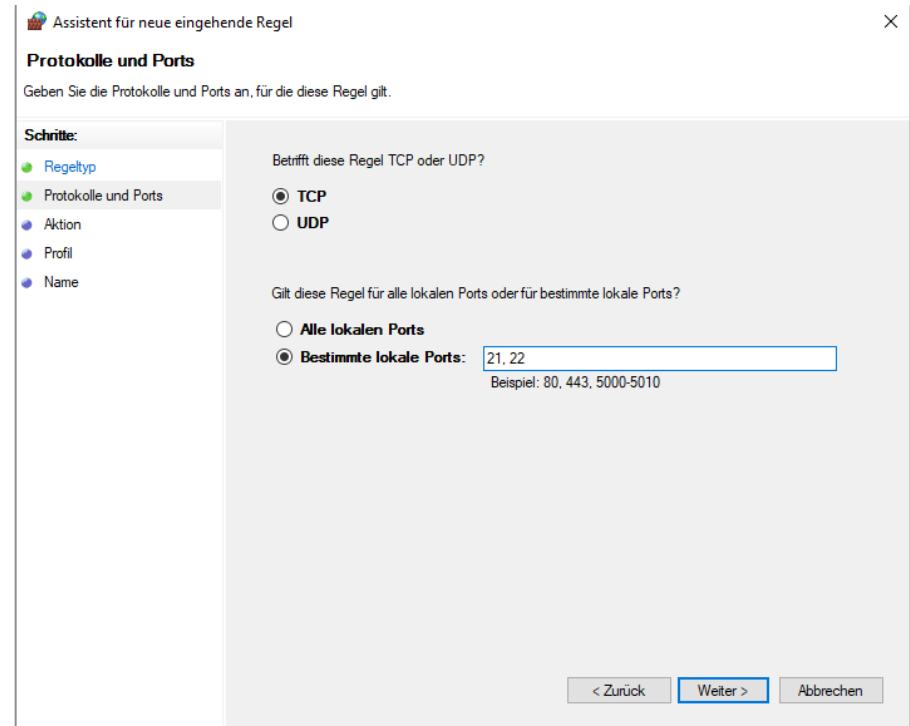

• Wählen Sie "TCP" aus, geben Sie bei Ports 21 (FTP) und 22 (SFTP) ein und klicken Sie auf "Weiter >"

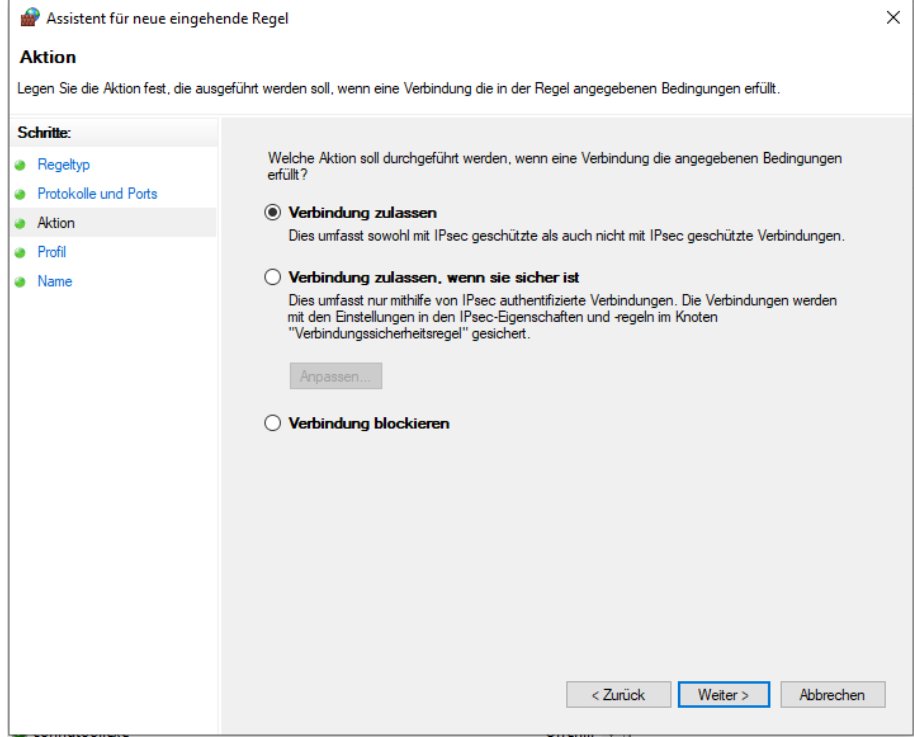

• Wählen Sie "Verbindung zulassen" aus und klicken Sie auf "Weiter >"

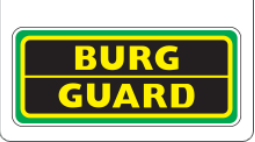

## **Einrichtung der Windows Defender Firewall - III**

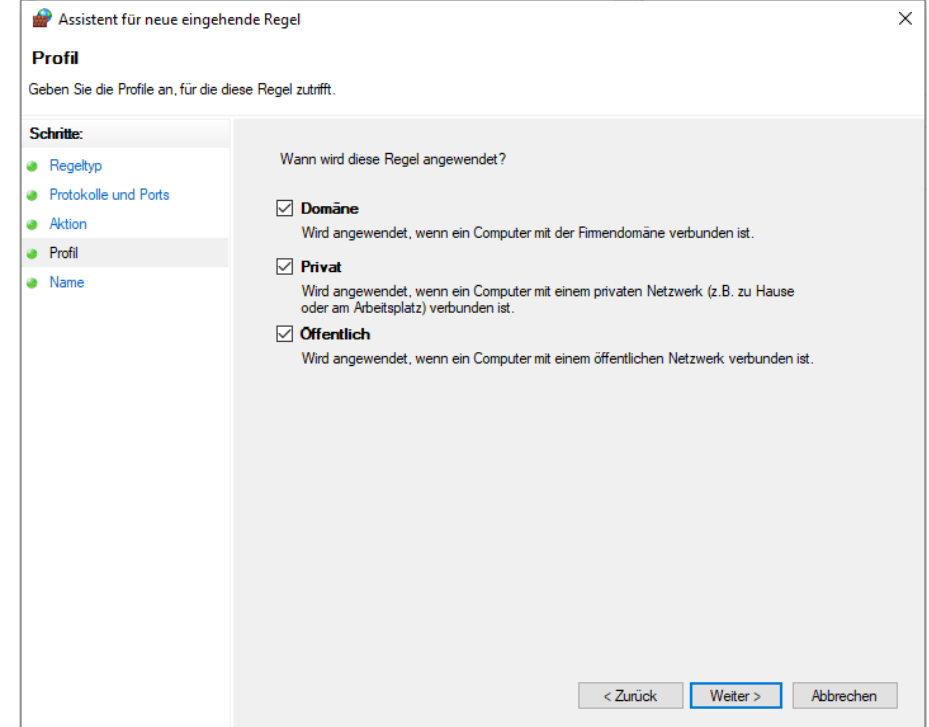

• Wählen Sie die für Sie nötigen Bereiche aus und klicken Sie auf "Weiter >"

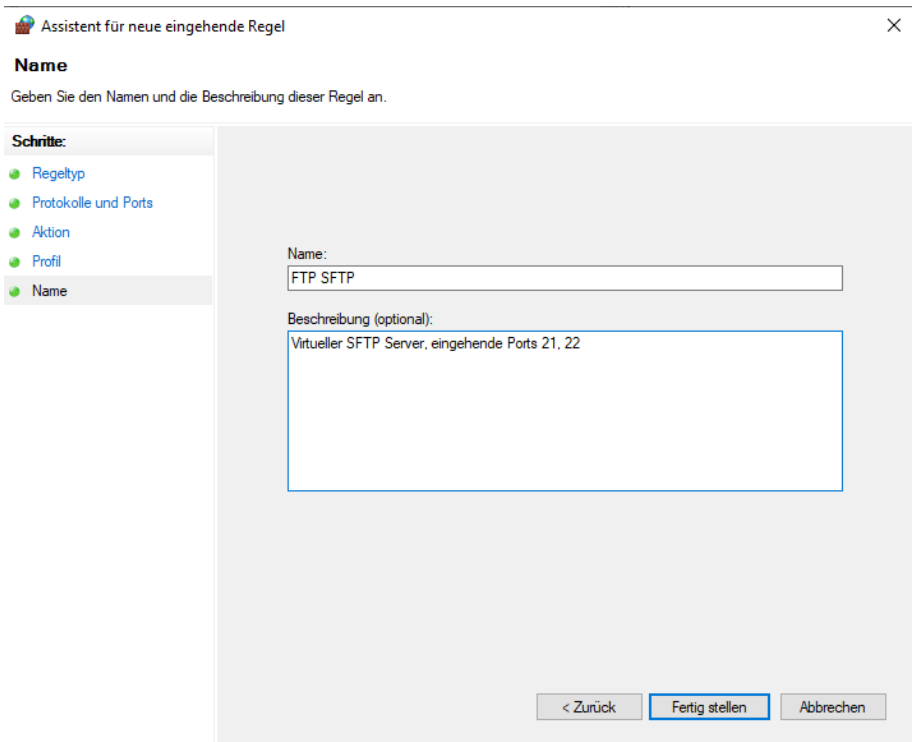

Vergeben Sie zum Abschluss einen Namen und klicken Sie auf "Fertigstellen"